# X+ Spannmittelkonfiguration

# **Inhalt**

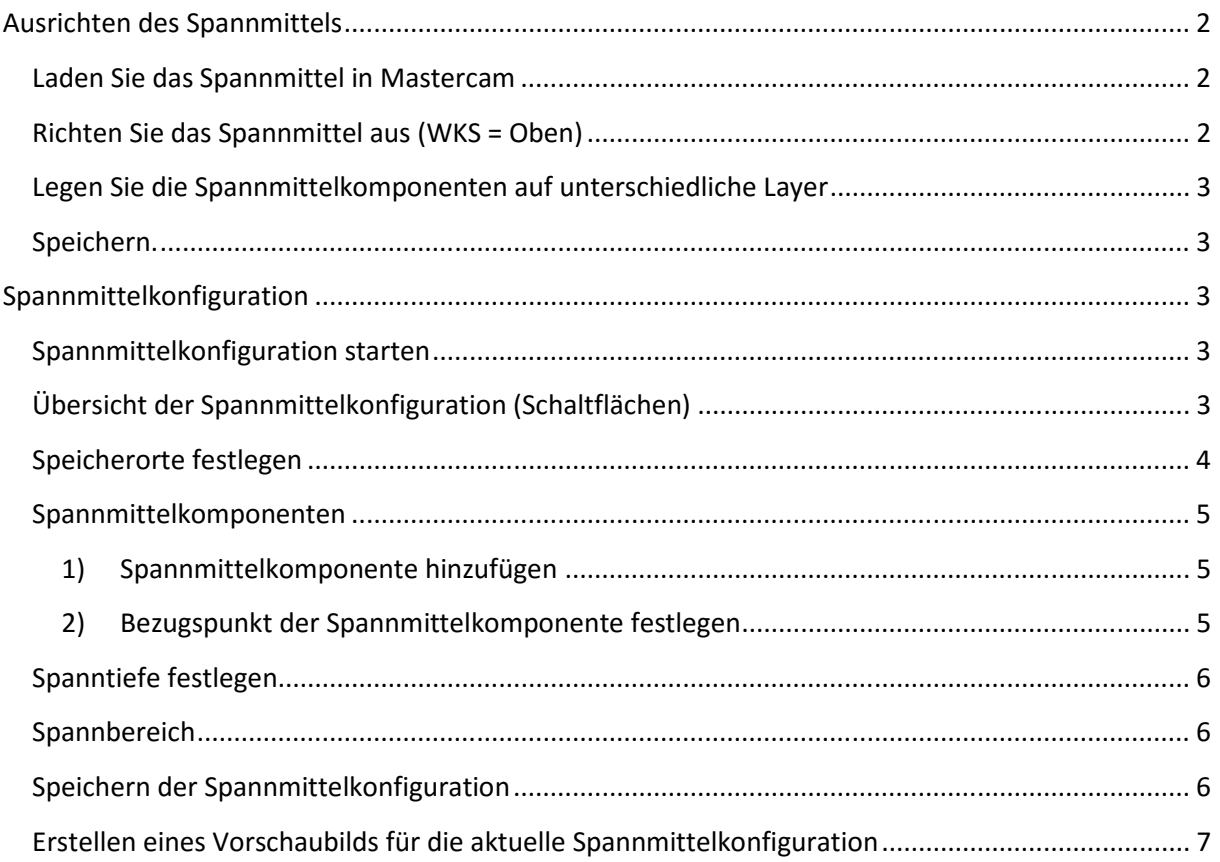

# Spannmittelkonfiguration

# **Ausrichten des Spannmittels**

# **Laden Sie das Spannmittel in Mastercam**

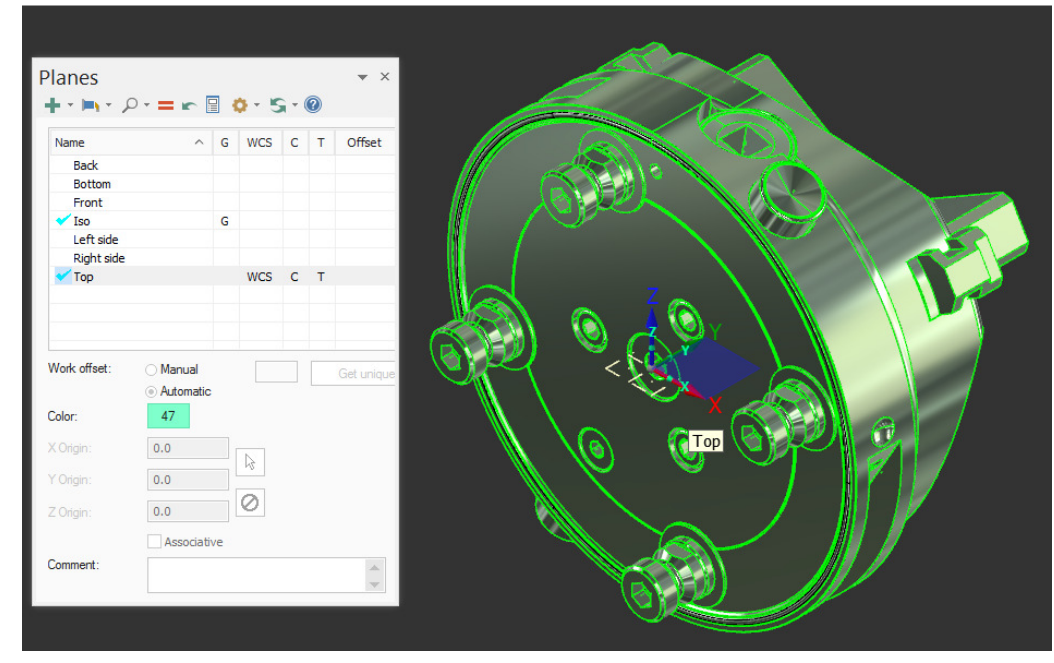

#### **Abbildung 1**

## **Richten Sie das Spannmittel aus (WKS = Oben)**

Bereinigen Sie es zusätzlich von überflüssiger Geometrie. In diesem Beispiel wurde zusätzlich die Drahtgeometrie (Linien, Bögen, Splines, etc.) gelöscht. Die unteren Zentrierzapfen wurden ebenfalls gelöscht. Der Nullpunkt wurde auf die Oberseite des Spannmittels gelegt (Abbildung 2).

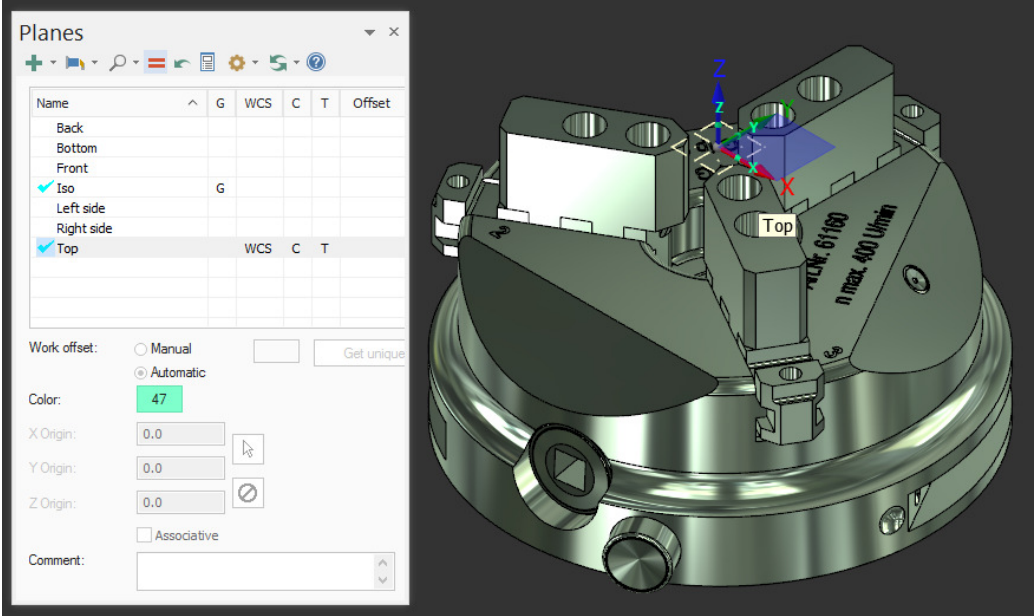

## **Legen Sie die Spannmittelkomponenten auf unterschiedliche Layer**

Spannmittelkomponenten sind die Teile, die sich unabhängig voneinander bewegen lassen. In diesem Beispiel die 3 Spannbacken und das Futter (Abbildung 3).

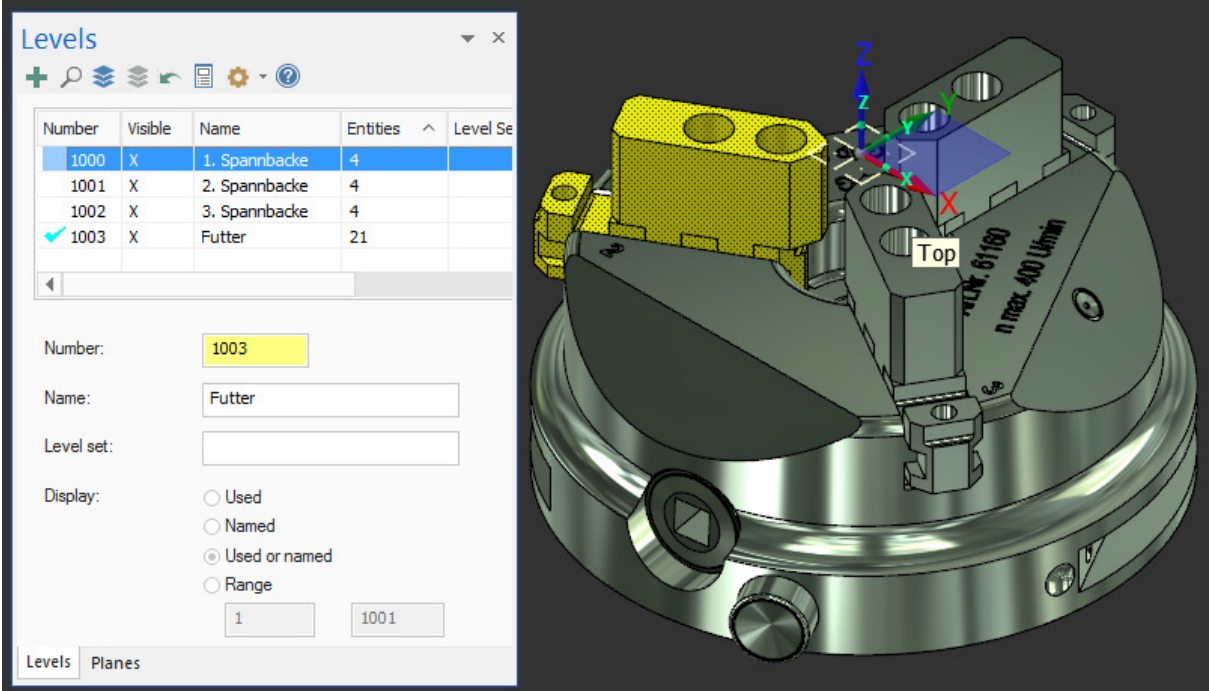

**Abbildung 3** 

### **Speichern.**

Speichern Sie das Spannmittel in einem Dateipfad, der zukünftig alle Spannmittel enthalten soll. (z.B.: C:\Users\Public\Documents\X+\fixtures\parts\3-Backenfutter.mcam)

## **Spannmittelkonfiguration**

Nun da das Spannmittel ausgerichtet und bereinigt wurde, kann mit der Spannmittelkonfiguration begonnen werden.

## **Spannmittelkonfiguration starten**

Klicken Sie auf das Symbol , oder über die Tastatur "Alt+C" anschließend in den Ordner X+ wechseln und "FixtureSetup.dll" wählen.

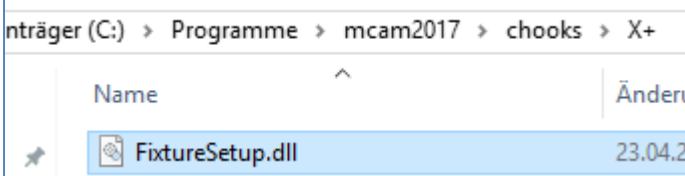

**Abbildung 4** 

## **Übersicht der Spannmittelkonfiguration (Schaltflächen)**

Im Anschluss sehen Sie den Spannmittelkonfigurationsdialog (Abbildung 5) und eine Auflistung der Schaltflächen von der Symbolleiste (Tabelle 1).

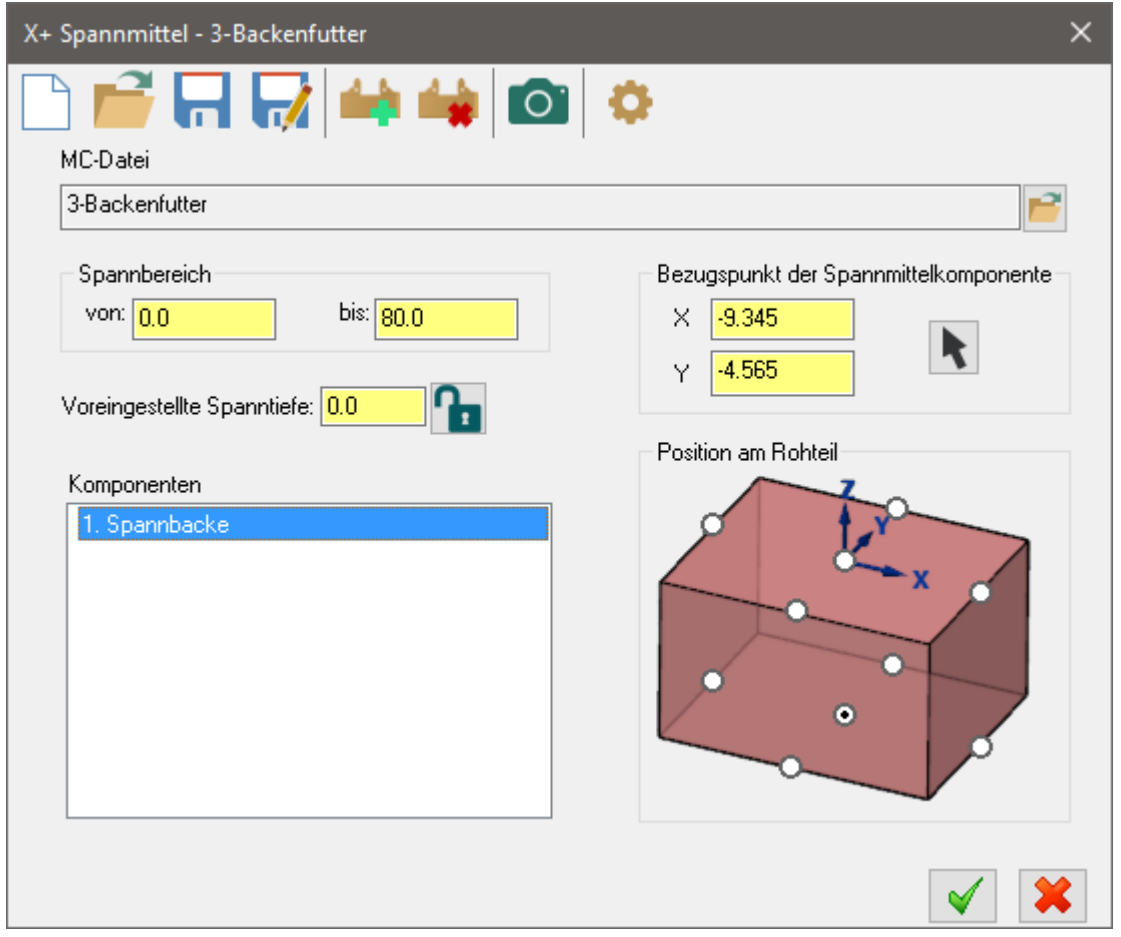

#### **Abbildung 5**

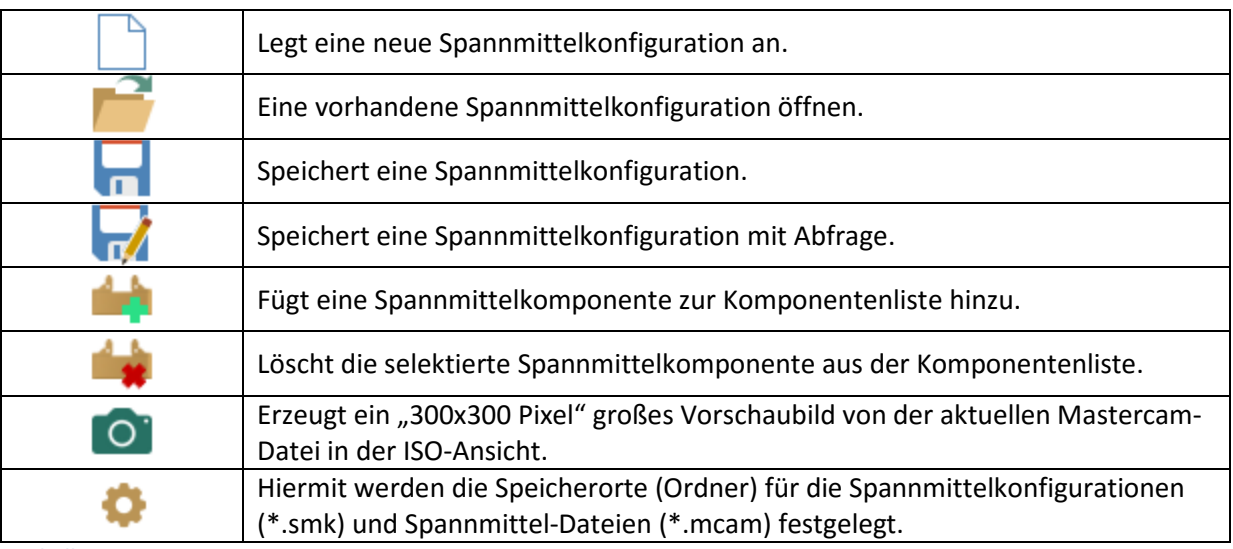

**Tabelle 1** 

# **Speicherorte festlegen**

Bevor Sie beginnen, sollten Sie die Speicherorte für Spannmittelkonfigurationen und Spannmittelgeometrie festlegen.

Klicken Sie dazu auf die Schaltfläche und legen Sie die Orte fest. Beispiel (Abbildung 6):

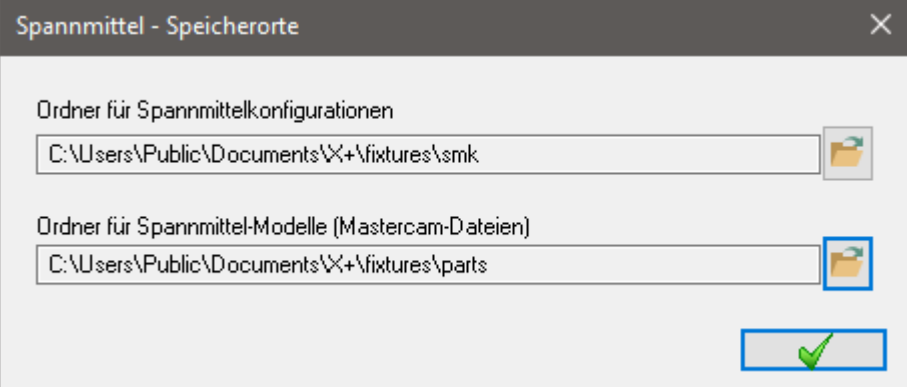

#### **Abbildung 6**

Nun können wir mit der Konfiguration eines Spannmittels beginnen.

## **Spannmittelkomponenten**

## **1) Spannmittelkomponente hinzufügen**

Klicken Sie auf die Schaltfläche um eine neu Komponente hinzuzufügen. Wählen Sie anschließend ein oder mehrere Geometrieelemente im Grafikbereich die der neuen Komponente zugeordnet werden sollen (Abbildung 7).

*Tipp: Notwendig ist nur 1 Element pro Layer. Wenn also die Komponente aus vielen Elementen besteht und die Elemente auf mehrere Layer verteilt sind, dann reicht es nur ein Element von jedem Layer zu wählen.* 

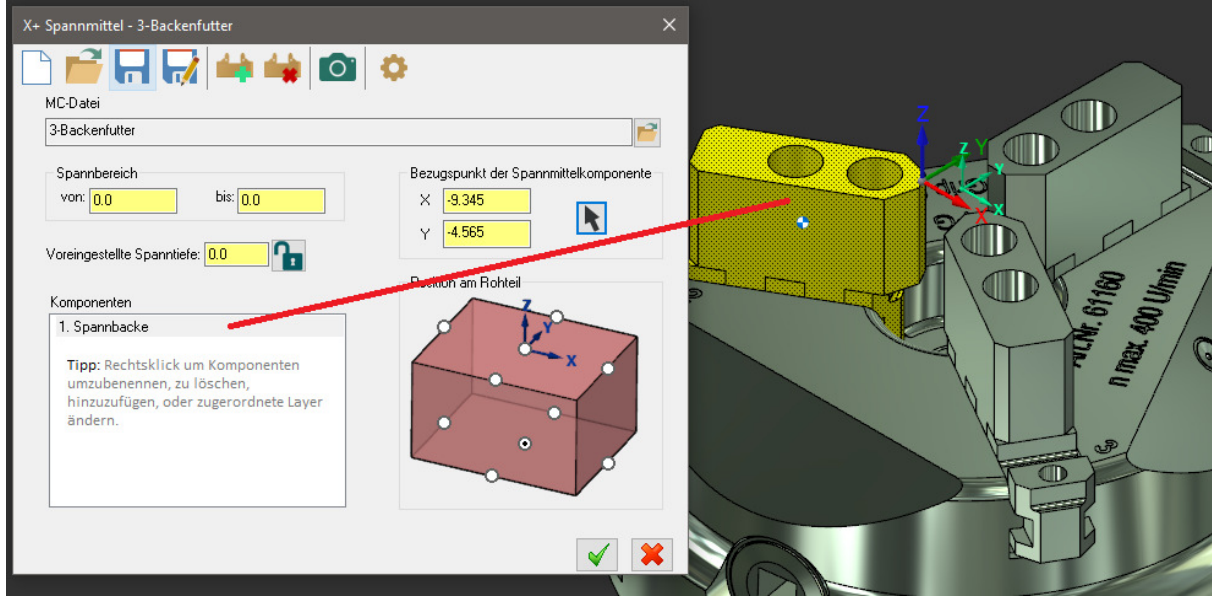

#### **Abbildung 7**

### **2) Bezugspunkt der Spannmittelkomponente festlegen**

Klicken Sie im Dialog auf den schwarzen Mauscursor um eine Position im Grafikbereich auszuwählen.

Wählen Sie die Position wie in (Abbildung 8) gezeigt. Die Position wird in den Feldern für X und Y übernommen.

Wiederholen Sie die Schritte 1 und 2 für die beiden anderen Spannbacken. Wiederholen Sie für das Futter nur Schritt 1, da der Bezugspunkt für das Futter bereits mit (X0 Y0) richtig ist.

> **Da es sich um ein Spannmittel für Zylindrische Rohteile handelt, ist das Festlegen der Position am Rohteil nicht notwendig.**

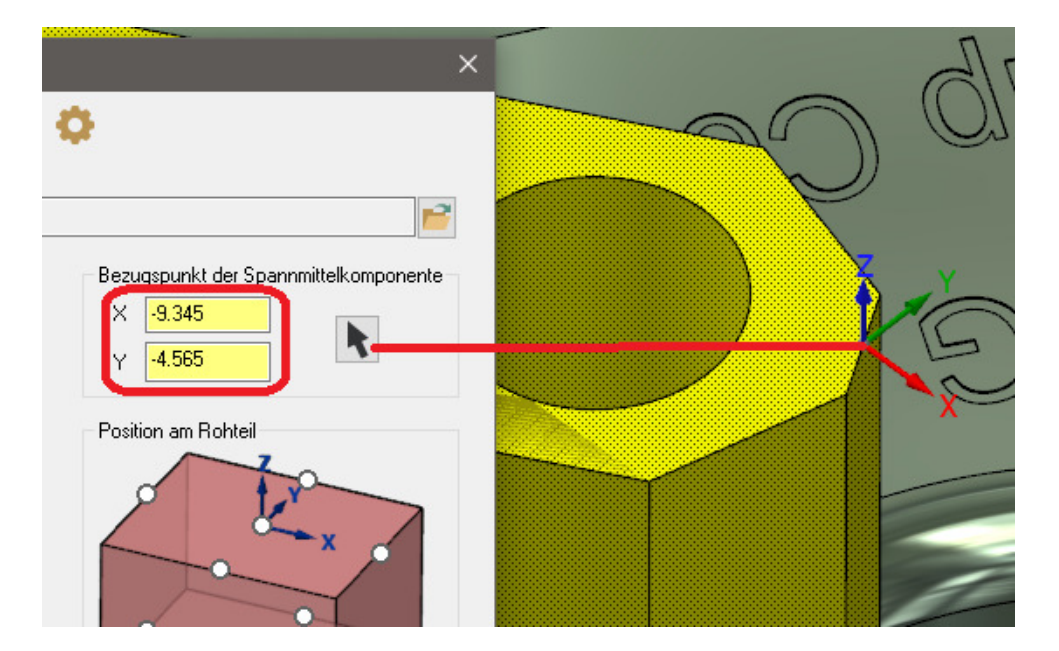

#### **Abbildung 8**

## **Spanntiefe festlegen**

Im Feld "Voreingestellt Spanntiefe" kann die Spanntiefe voreingestellt werden. (Z.B.: -10). Der Wert lässt sich auch abschließen. Das macht Sinn, wenn man ein Spannmittel mit einer festen Auflage definiert. Zum Ab- oder Aufschließen klicken Sie auf das Schloss-Symbol.

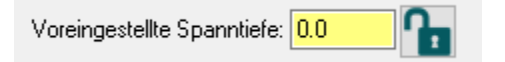

## **Spannbereich**

Der Spannbereich "von:... bis:...." kann, muss aber nicht zwingend angegeben werden. Er hilft später bei der Auswahl des richtigen Spannmittels.

## **Speichern der Spannmittelkonfiguration**

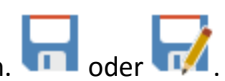

Klicken Sie auf die Schaltfläche zum Speichern der Spannmittelkonfiguration. **Der der 1974** 

Der Name der Spannmittelkonfiguration wird standardmäßig von der aktuell geöffneten Mastercam-Datei übernommen. Kann aber natürlich beim Speichern neu vergeben werden. Der Name der

aktuellen Spannmittelkonfiguration wird in der Titelleiste des Dialogs angezeigt (Abbildung 9).

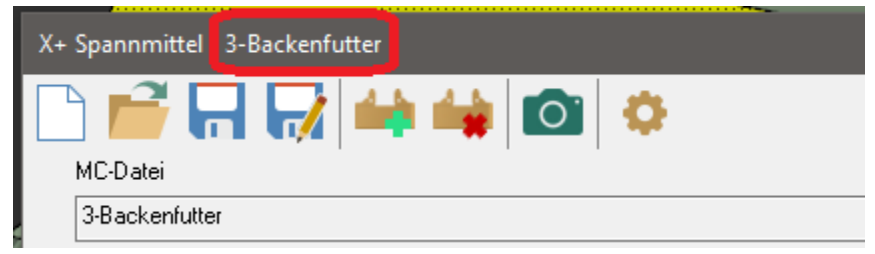

#### **Abbildung 9**

## **Erstellen eines Vorschaubilds für die aktuelle Spannmittelkonfiguration**

Klicken Sie dafür einfach auf das Kamerasymbol. Das Vorschaubild wird unter den eingestellten Pfad für Spannmittelkonfigurationen abgelegt und bekommt den gleichen Namen wie der Name der aktuellen Spannmittelkonfiguration, welcher in der Titelleiste des Dialogs angezeigt wird (Abbildung 9).

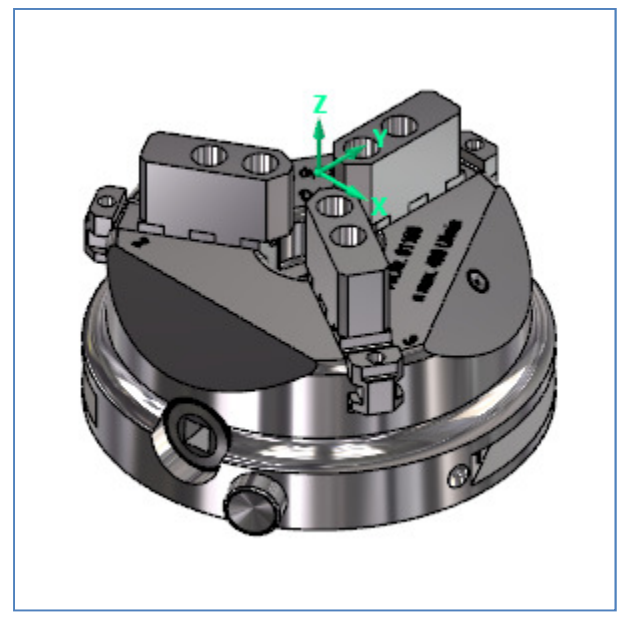

#### "3-Backenfutter.png"

*Tipp: Vorschaubilder können natürlich auch aus anderen Quellen stammen. Voraussetzung ist nur die richtige Größe (300x300) und das Grafikformat PNG.*